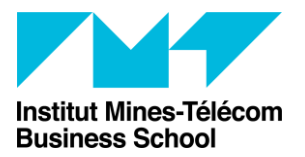

Direction des Formations et de la Pédagogie Accompagnement aux usages TICE PracTICE

## Comment créer des groupes d'étudiants automatiquement sur Moodle avec une répartition par ordre alphabétique

Vous souhaitez créer automatiquement des groupes d'étudiants et que ces derniers soient repartis en fonction de l'ordre alphabétique de leur nom.

- 1. Rendez-vous sur le cours où vous voulez créer ces groupes
- 2. Cliquez sur « Utilisateurs » puis sur « Groupes » dans le bloc administration

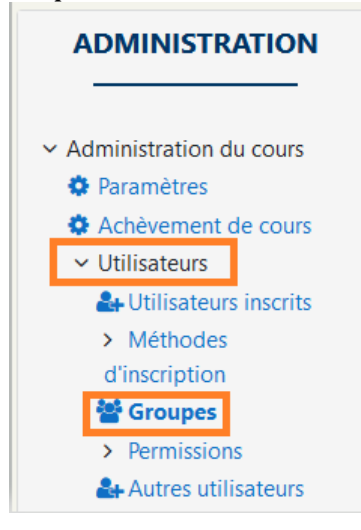

3. Cliquez sur « Créer des groupes automatiquement »

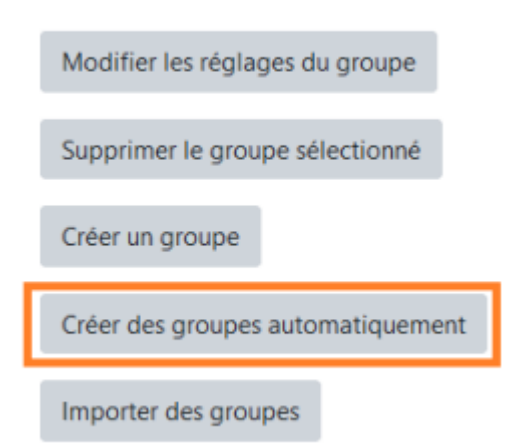

4. Sélectionnez le nombre de groupes à créer

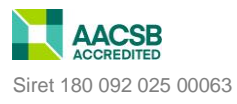

**Institut Mines-Télécom Business School**

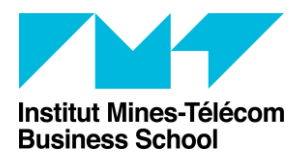

## Direction des Formations et de la Pédagogie

Accompagnement aux usages TICE PracTICE

## Général Schéma de dénomination മൈ

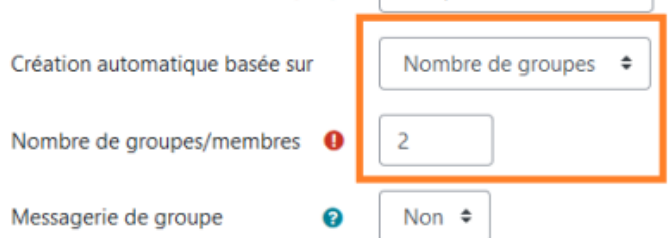

Groupe @

- 5. Sélectionnez ensuite de quel groupe d'étudiants les étudiants à répartir doivent être extraits, puis la manière de les répartir dans les nouveaux groupes.
	- Membres du groupe

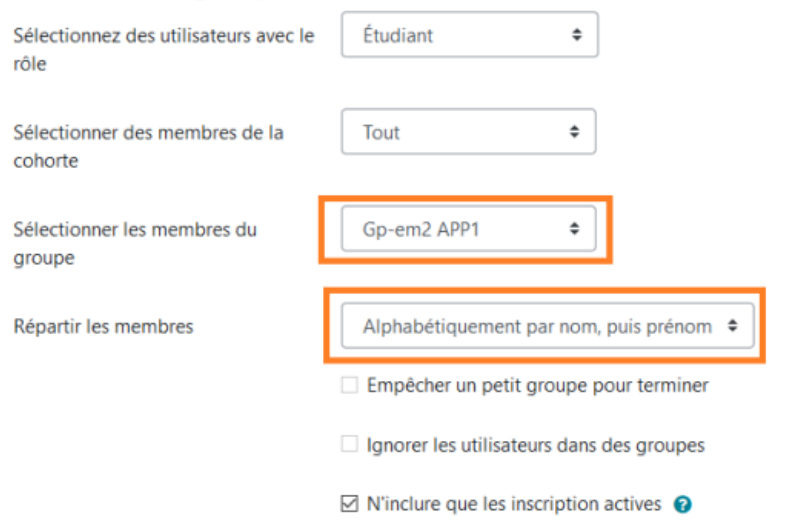

- 6. Vous pouvez si vous le souhaitez créer un nouveau groupement pour regrouper les groupes qui seront ainsi créés.
- 7. Cliquez sur « aperçu » pour voir le résultat attendu puis sur « Envoyer » si vous êtes satisfait du résultat.
- 8. Vos groupes sont maintenant créés. Vous pouvez si vous le souhaitez modifier ces groupes à posteriori en cliquant sur « Modifier les réglages du groupe », et vous pouvez également réajuster les participants du groupe en cliquant sur « Ajouter/Retirer des utilisateurs ».

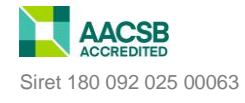

**Institut Mines-Télécom Business School**